## **Rattacher des apprenants**

Après avoir créé le plan d'évaluation, vous pouvez rattacher vos apprenants à celui-ci afin qu'ils participent aux situations d'évaluation du plan.

#### **Accès**

*menu : Organisation > Plan d'évaluation profils : Chef d'établissement, Gestionnaire administratif, Prof. coordonnateur*

Plan'Éval liste sur la gauche les plans d'évaluation déjà créés. Cliquez sur celui auquel vous souhaitez rattacher des apprenants pour l'afficher.

# **Rattachement des apprenants** • Cliquez sur le bouton <sup>12:</sup> Rattacher les apprenants

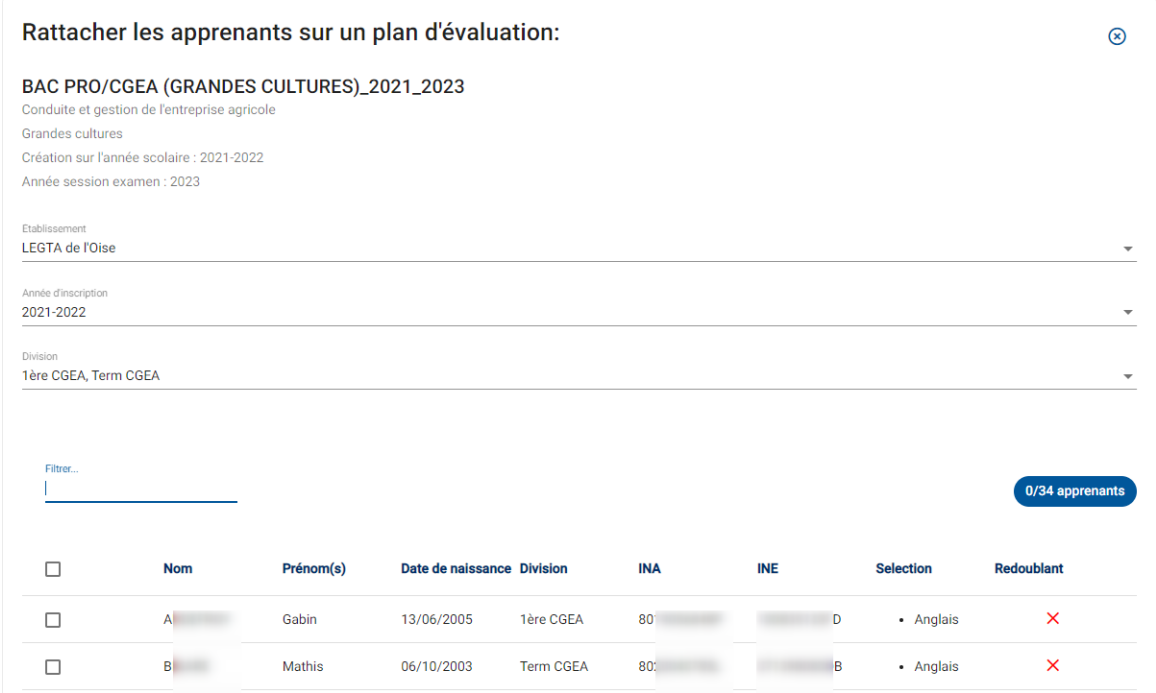

Cette page est divisée en deux parties :

- · **Sur le haut de l'écran** s'affichent les informations du plan :
	- o **Établissement** : si vos droits le permettent, vous pouvez choisir l'établissement du plan en cliquant sur  $\stackrel{*}{\equiv}$  :
	- o **Année d'inscription** : vous pouvez choisir l'année scolaire du plan en cliquant sur ;
	- o **Division** : vous pouvez choisir la ou les divisions rattachées à la formation du plan en cliquant sur  $\stackrel{\text{I}}{=}$  ;

· **Sur le bas de l'écran** s'affiche la liste des apprenants inscrits sur l'année scolaire sélectionnée, sur la formation et le support du plan ;

La liste des apprenants se base sur les inscriptions validées dans l'application Fregata.

Plusieurs actions sont possibles :

o **Filtrer** la liste des apprenants en saisissant des lettres d'un nom ou d'un prénom :

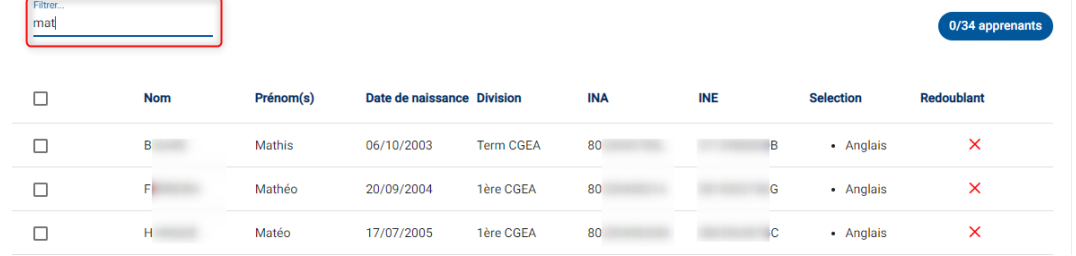

o **Sélectionner tous les apprenants** de la liste en cochant la case à gauche sur la première ligne :

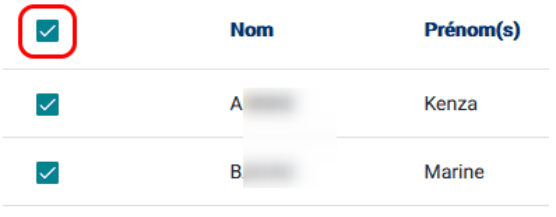

o **Sélectionner un ou des apprenants** dans la liste en cochant la case devant leur nom :

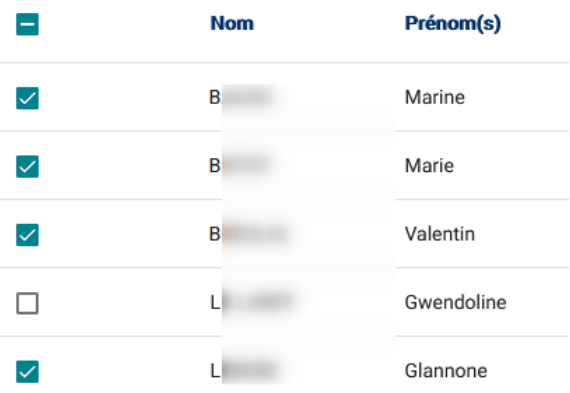

Si un apprenant est inscrit sur Fregata mais ne passe pas un diplôme en modalité CCF, vous ne devez pas le sélectionner.

· Valider votre sélection par Enregistrer pour rattacher les apprenants au plan.

# **h**dd Plan'Fu

#### **Contraintes**

- · L'inscription de l'apprenant doit être **Validée** dans Fregata, sans date de fin de formation pour que l'apprenant puisse être rattaché au plan ;
- · Un apprenant ne peut être rattaché qu'à **un seul plan** ;
- · Si un apprenant **change d'orientation** en cours de formation, il devra être rattaché à un nouveau plan, correspondant à sa nouvelle inscription ;
- · Si un apprenant **démissionne**, son rattachement devra être supprimé.

## **Consultation des apprenants rattachés au plan**

Dès que les apprenants sont rattachés au plan d'évaluation, vous pouvez les consulter à partir de l'onglet **Apprenant(s)** du détail du plan :

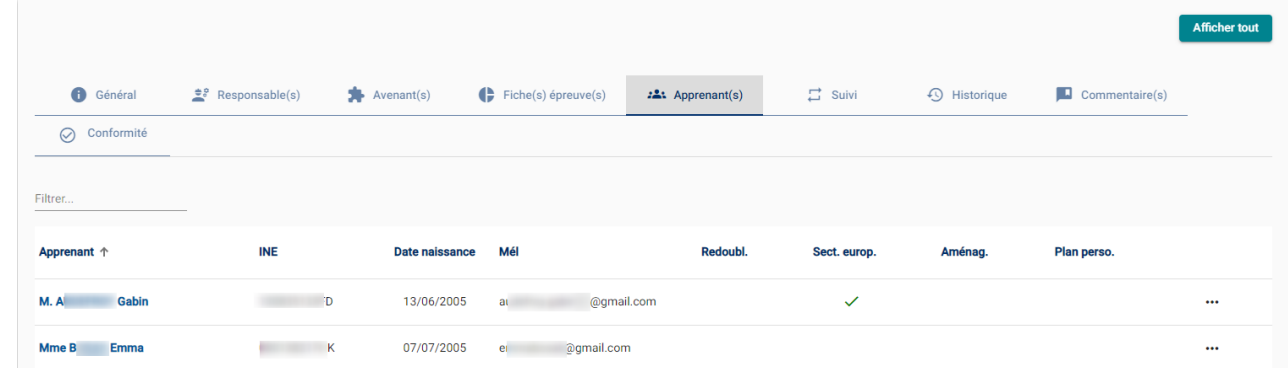

Vous pouvez accéder aux données de l'apprenant en cliquant simplement sur sa ligne afin de **gérer ses enseignements** ou **personnaliser son plan**.